# Minnesota State Society Member Registration

In order to access the members portion of the website, you must have an account. To obtain an account, the following five steps must occur:

- *1. Select Register from Menu*
- *2. Fill out the Registration form*
- *3. Submit the Registration form*
- *4. Validate the Registration Email Account*
- *5. Approval Notification*

The following pages provide detail on how to perform these steps

# Minnesota State Society Member Registration

In order to access the members portion of the website, you must have an account. To obtain an account, the following five steps must occur:

1. Select Register from Menu:

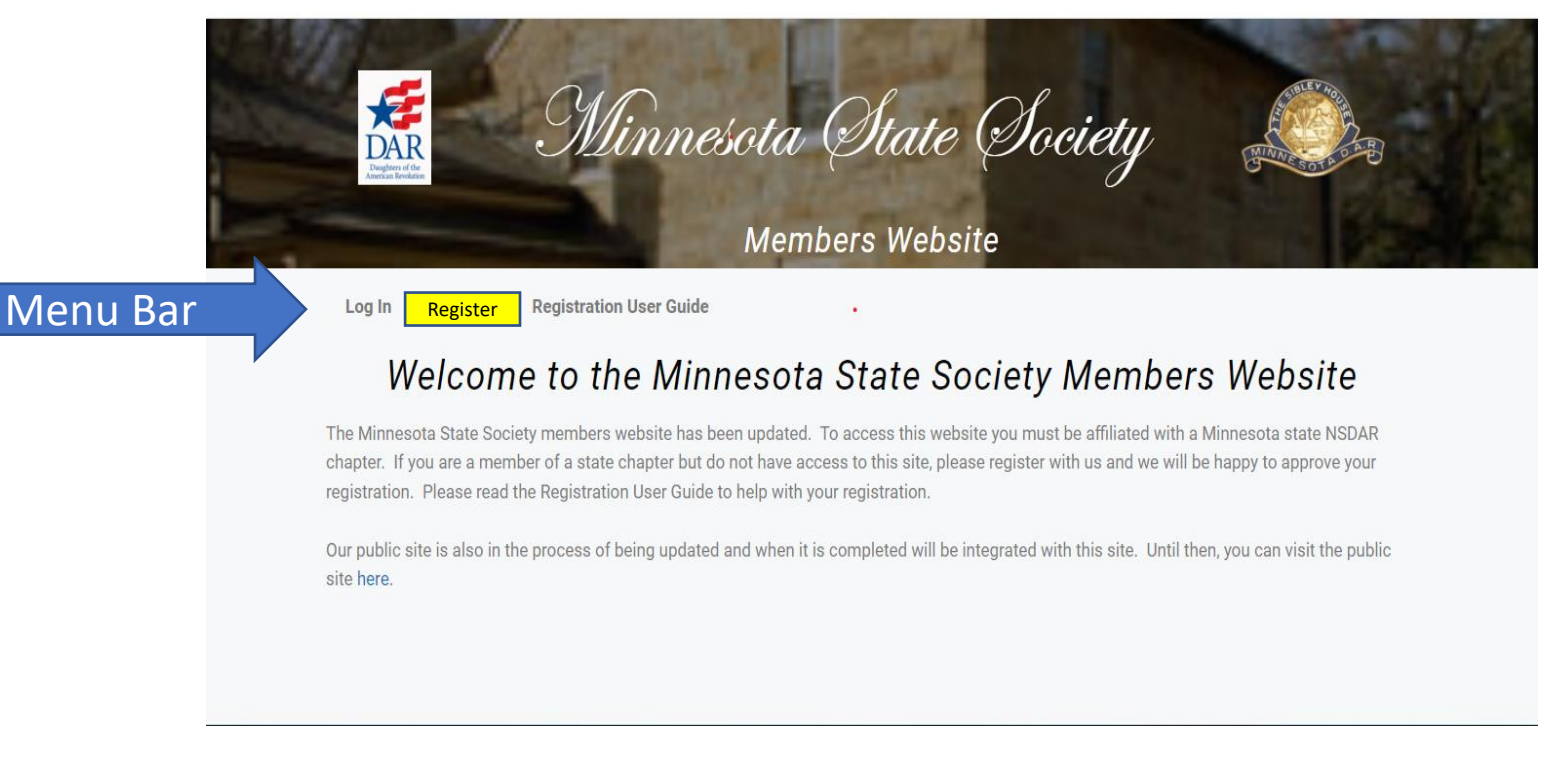

## Minnesota State Society Member Registration

### 2. Fill out the Registration form (see next page for detailed instructions on each field)

3. Submit the form

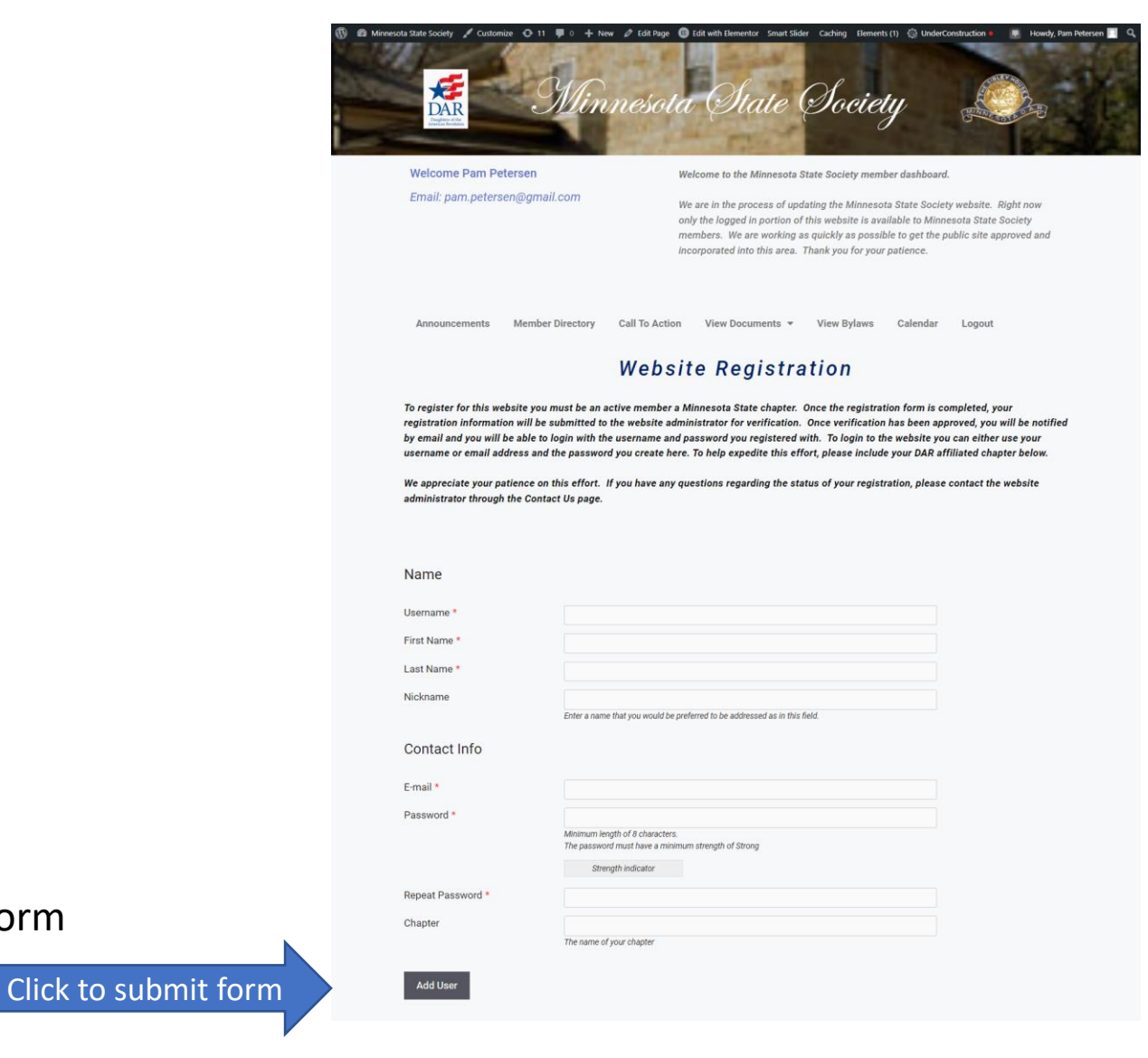

# **Form Population Instructions** Minnesota State Society Member Registration

**Username:** Do not use your email address. This should be a simple name. It is permanent and cannot be changed once submitted. *Example*: jdoe, janedoe, or jane. Do not use your email as that is also being captured and can be used as your login.

**First Name:** Your first name. You **must** enter your first name

**Last Name:** Your last name. You **must** enter your last name.

**Nickname:** A name you would prefer to be referenced by. *Example*: First name is Cinderella, Nickname is Cindy

**Email:** Your email address. This can also be used when logging into your account. This is where the verification email will be sent.

**Password:** The registration application requires a strong password. Note: A strong password must be a minimum of 8 characters with at least 2 uppercase, 1 number, 2 special characters (!@#\$%^\*). *Example:* MyCat#2022!

**Repeat Password:** Re-enter the password from above

**Chapter:** Enter the name of your Minnesota Chapter

### **Account Approval** Minnesota State Society Member Registration

#### 4. Validate the Registration Email Account

Once the form has been submitted, the website will automatically generate an email validation that will be sent to the email listed on the registration form. The email will come from minnesotadar.org and will contain a link that you must click that validates your email address. If this step is *not completed*, you will *not* receive a website login.

### 5. Approval Notification

Once the form has been submitted, the website administrator will verify your membership with the chapter identified in the registration form and once verified, will approve the login and an email will be generated and sent that lets you know you have been approved.

*Please understand that the administration and maintenance of this website is done by volunteers. They are working hard to ensure your login happens quickly, but occasionally there may be some delays and your patience is greatly appreciated.*